## **Creating Screencasts using Smart Notebook**

It is possible to make videos of your screen as you use a computer program, work through a formula in a spreadsheet using the keyboard or interactive pen, or draw diagrams, giving a narration as you work. The resulting video can then be uploaded to the <a href="UHI Video Streaming Service">UHI Video Streaming Service</a> and linked to a Blackboard module or UHI-Mahara so that students can access it at a time that is convenient to them. This can greatly help students who have missed a class or wish to prepare for exams etc.

Download the Smart Notebook software from this site:

http://smarttech.com/gb/Support/Browse+Support/Download+Software There are Smart Sympodiums installed in the mid to large-sized VC labs through the UHI network so multiple installations of the Smart Notebook software are permitted. You will be asked for a Product Key and, if your local ICT support do not have one, you may use this page: Lost Product Key form to retrieve one. The serial number of the sympodium will be on the back.

Having installed the Smart Notebook software, you'll get a littleblue and white square icon in your hidden icons. When you click it, the menu pops up and you would select 'Recorder'.

This opens a small control panel:

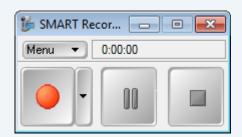

If you wish to use audio, ensure that you have a headset or microphone attached to your computer.

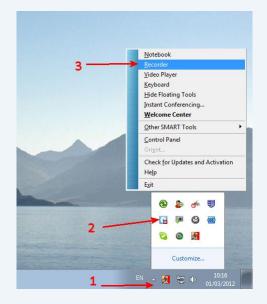

It would be worth clicking on the menu and setting the recording quality options to 'High' for both audio and video. If you choose the avi video format as well, it gives better quality than wmv. The other thing to check is where the files are stored. If the setting uses the network drive (it looks like \\EO-F01\Home\$\eo09mm\My Documents), it would be best to change it to a folder on the C: drive (something like C:\MyVideo) as this also would affect the video quality.

You'll also notice a drop-down arrow beside the record button. You would set the area to record here. If you're working in a particular software package, 'Window' might be appropriate. Otherwise, 'Desktop' is probably best.

Having set everything up, simply press the red button to record and run through the sequence you wish to capture. Press the square button in the control panel to stop and the file will be saved to the specified location. It could then be edited further or uploaded to the <u>streaming service</u>.